# **Exporting Roadsoft Project Data to TAMC's Investment Reporting Tool**

## **Overview**

Each year road agencies are required to submit data on their road and bridge projects to the Transportation Asset Management Council's (TAMC) Investment Reporting Tool (IRT). This tool is the only way to submit treatment data; treatment data cannot be submitted via email.

If your agency has already been recording projects using Roadsoft, you can transfer this project data. This guide explains how to create, review and submit your Roadsoft project reports to the TAMC. If you need to create your project data, refer to the *[Create and Track Road Maintenance Projects](http://roadsoft.org/sites/roadsoft/files/manual/Roadsoft/Roads/Manage___Edit_Data/Create___Track_Road_Maintenance_Projects/Create___Track_Road_Maintenance_Projects.htm)* tutorial in the *[Roadsoft Manual](http://roadsoft.org/help)* before continuing to the next step.

*Please note that when submitting project data you must be in the most recent version of Roadsoft.*

## **Creating the Current Road Treatment Report**

When you open Roadsoft and click the *TAMC* menu at the top of the program, you will notice three options for exporting data. To create the current Road Treatment Report, choose:

- Export Road Current Treatments by Location
- Export Road Planned Treatments by Location
- • Export Bridge Current and Planned Treatments by Location

First, choose *Export Road Current Treatments by Location (Completed Fiscal Year)*. This will open the *TAMC Completed Fiscal Year Projects* window (as seen on next page).

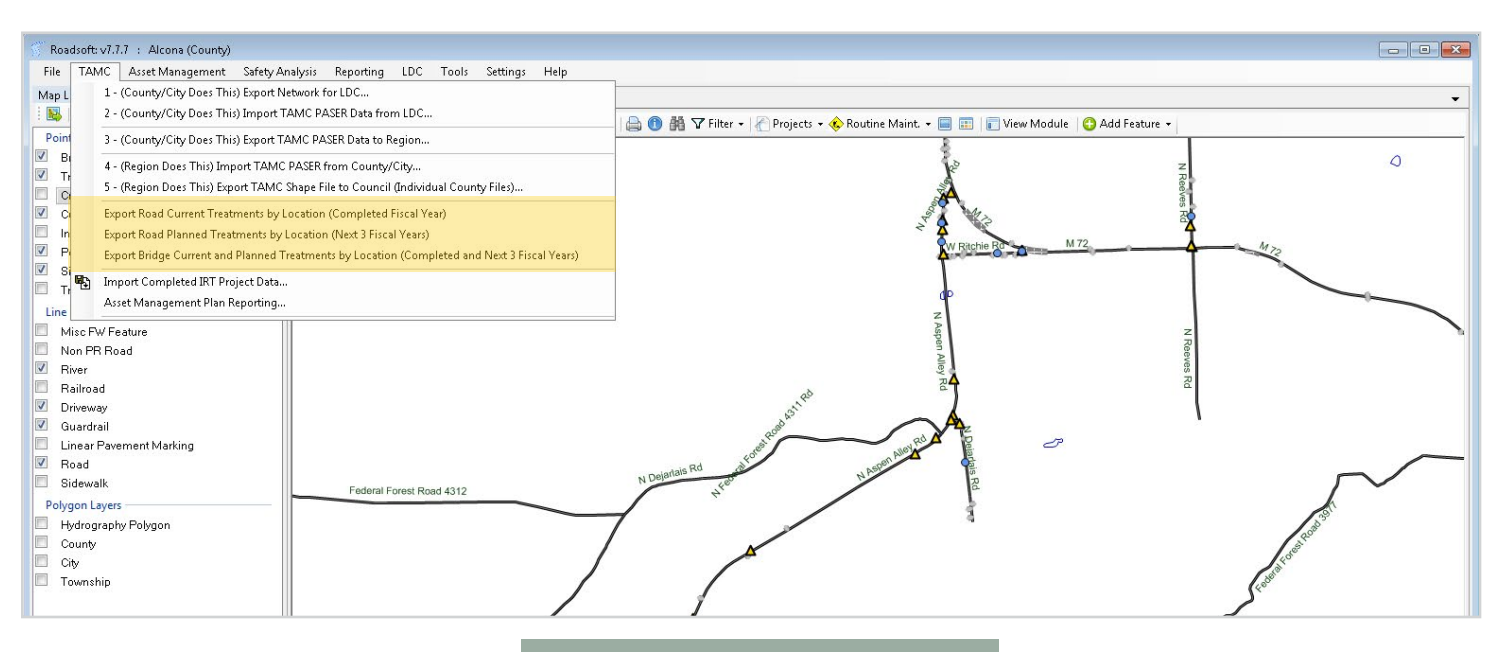

**The TAMC menu in RoadSoft**

**This guide is for agencies who have already been completing road and bridge projects in Roadsoft. If you would like to learn how to manage a road or bridge projects in RoadSoft, please visit [Roadsoft.o](http://roadsoft.org)rg to view documentation, or contact Roadsoft Technical Support.**

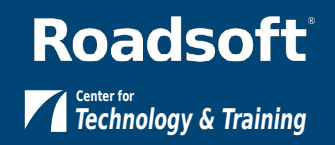

Next, enter the *Begin Date* and *End Date* for the completed fiscal year. RoadSoft requires this range to be a full year

Typically, *Begin Date* and *End Date* are the only options that need to be changed in this window. For the purposes of TAMC reporting, the correct options will be selected by default.

Once the fiscal year is entered, click *Export*.

**The dates entered in these fields determine the range of projects that will be included in this report. It looks for activities entered in the Rating/ Treatment History area of the Road Module or for activities entered in the Project Builder with a status of "completed".**

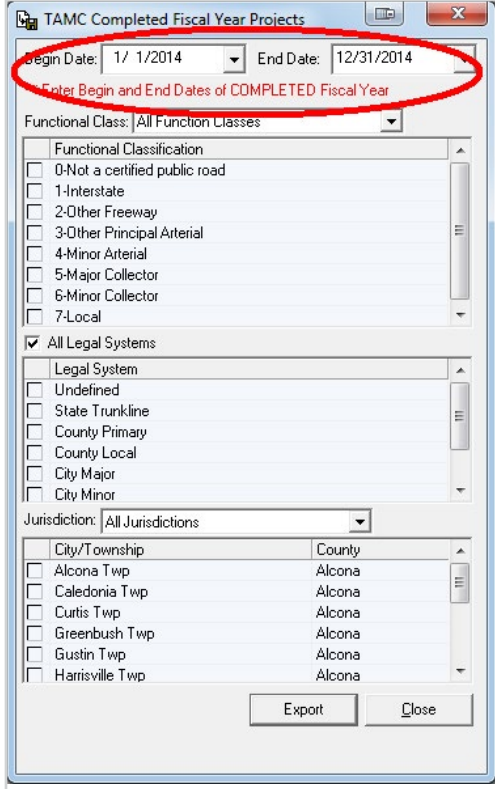

**The window for entering the completed fiscal year. This window appears for all TAMC project report types.**

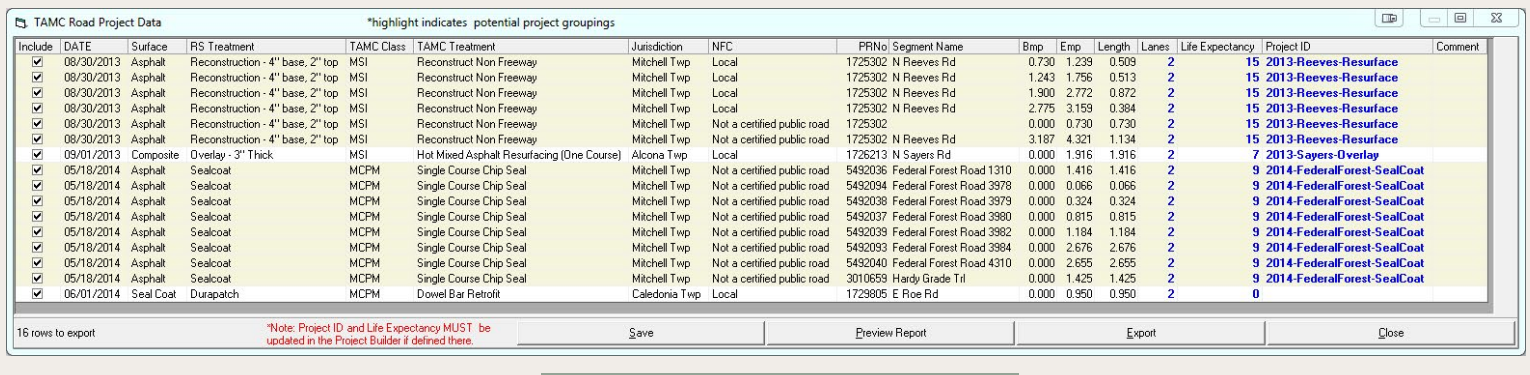

**The TAMC Project Data table**

The next window that appears is the *TAMC Project Data* table. This table contains data from all road projects that were completed in the last fiscal year:

First, check to make sure that each project has a corresponding **TAMC Treatment**. These are required, but must be updated on the Surface Type Definition Form.

Make note of all the Roadsoft treatments that do not have a TAMC treatment specified. Any treatment that appears in the TAMC treatment field as "not specified" must be updated. If you have to make updates, close the TAMC Project data window and use the Surface Type Definition form to update the mappings.

> **In order for IRT to accept Roadsoft data, every treatment (including userdefined treatments) must correspond with a recognized TAMC treatment.**

Next, uncheck any projects that you do not want included. There are four fields in this table that can be changed:

- *1. Lanes* is a required field and will be filled in based on the segment inventory defintion. Verify that the value is correct and update it if the treament was only applied to some of the lanes.
- *2. Life Expectancy* is also required for TAMC reporting purposes. Update any values that may be incorrect. If the project was created in the Project Builder in Roadsoft, it must be updated there; otherwise, it can be updated in the table.
- *3. Project IDs* are now required for reporting. If the project was created in the Project Builder, it must be updated there; otherwise it can be updated in the table.
- *4. Comments* is *not* a required field but should be used if clarification is necessary. For example, if this is a major gravel project, indicate that in the comments field.

Tips on using a Project ID:

- Use a Project ID that fits your business needs.
- This Project ID will be the common reference within your office between the IRT and ADARS.
- • It can be up to 50 characters long and can include both numbers and letters.
- You can use MDOT Project IDs or your own IDs for each project.
- **Note:** Project IDs must be **unique** within your jurisdiction for each project entered. For example, two different treatments cannot share the same ID as they are considered different projects.

Values entered in these four fields will *not* be changed in the Roadsoft project data, but can still be saved with the TAMC export data by using the *Save* button.

When these fields have been verified, click the *Export* button to save the report as a .txt file. Once this file is saved, Roadsoft will attempt to web-transfer the file to the IRT.

### **Submitting Reports**

After you export your reports, Roadsoft can attempt to web transfer them. The IRT will confirm whether or not your data has been accepted. If your report has not been accepted, you must upload your .txt files at the IRT website.

If you need help uploading a file in the IRT, please contact the IRT Help Desk.

### **Planned Road Treatments and Bridge Treatment Reports**

These reports are created by clicking the *TAMC* menu and selecting *Export Road Planned Treatments by Location (Next 3 Fiscal Years)* and *Export Bridge Current and Planned Treatments by Location*, respectively. Enter the completed fiscal year, and Roadsoft automatically calculates the date ranges for these reports (next three fiscal years for Planned Road Treatments, current and next three fiscal years for bridge treatment reports.

The process for exporting Planned Road Treatments is exactly the same as the Current Road Treatments report outlined above.

The process for Bridge Current and Planned Treatments is slightly different:

For Bridge Treatments:

- When you enter the date of the *completed* fiscal year, the **TAMC Project Data** table will contain projects from the current fiscal year as well as the next three fiscal years, and will combine them in the same transfer.
- Values cannot be updated in *TAMC Project Data* table. Projects must be updated on the Local Maintenance tab of the Bridge Module.

**Use the Project Builder with a status of "scheduled."**